# **Mercedes-Benz® Vito Infotainment System Owner's Manual**

**WARNING**: Do not let the system distract you from the traffic situation!

**Warnung!** Lassen Sie sich durch das System nicht vom Verkehrsgeschehen ablenken!

!لا تدع النظام ��ف انتباهك عن أحوال المرور تحذير!

**Предупреждение!** Не отклонявайте вниманието си от пътната обстановка заради системата!

**Varování**! Nenechte se systémem rozptylovat od sledování silničního provozu!

警告! 使用系统过程中请勿分散您对路况的注意力!

警示! 請專注於交通情況!切勿因系統而分心!

**Pas på**! Systemet må ikke aflede din opmærksomhed fra trafikken!

**Varoitus**! Älä kiinnitä järjestelmän vuoksi huomiotasi pois liikenteestä!

**Attention**! Ne laissez pas le système détourner votre attention de la circulation!

אזהרה :אל תאפשר למערכת להסיט את תשומת לבך מהנעשה !בדרך

**Upozorenje**! Nemojte zbog sustava odvraćati pozornost od događanja u prometu!

**Figyelem**! Ne hagyja, hogy a rendszer elterelje figyelmét a közlekedés eseményeiről!

**Peringatan**! Jangan biarkan sistem mengalihkan perhatian Anda dari situasi lalu lintas!

**주의**! 시스템으로 인해 안전 운전이 저해되면 안 됩니다!

**Amaran**! Jangan biarkan sistem mengalih perhatian anda daripada keadaan trafik!

**Waarschuwing**! Laat u zich door het systeem niet van de verkeerssituatie afleiden!

**Advarsel**! Pass på at systemet ikke distraherer deg i trafikken.

# System Overview

# Mercedes-Benz

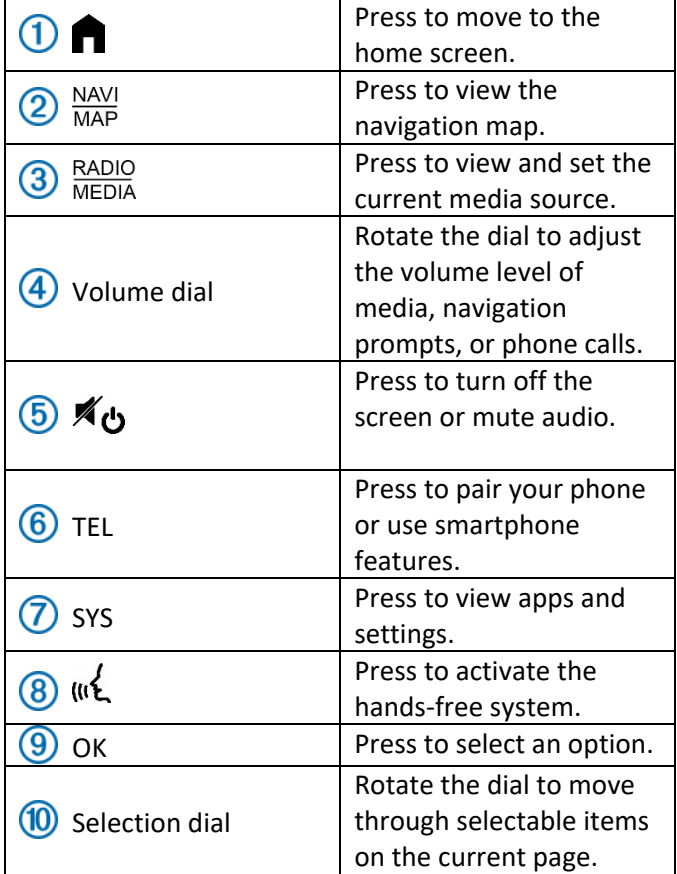

# Home Screen

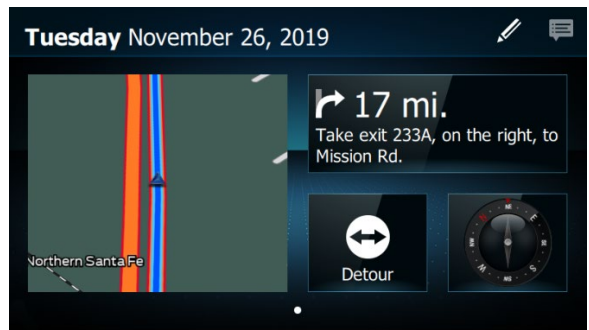

You can customize the home screen with various widgets and apps to get the most out of your infotainment system. You can press  $\blacksquare$  to view the home screen at any time.

#### Using the Touchscreen

- Tap the screen to select an item.
- Drag or swipe your finger across the screen to pan or scroll.

#### Changing the Page Layout

You can change the home screen page layout to adjust the position and size of app tiles.

- 1. Select > **Page Layout**.
- 2. Select a page layout.

#### Adding a Page

- 1. Select > **Add Page**.
- 2. Select a page layout.

#### Removing a Page

- 1. Select > **Remove Page**.
- 2. Select Remove.

#### Adding or Changing Home Screen Tiles

- 1. Select an option:
	- To add an app to an empty tile, select an empty tile.
	- To change an existing app, hold the app until the home screen tile selection screen appears.
- 2. Select an app to add to the tile.

# Tools Menu

Select  $\blacksquare$ . You can access the tools menu from any screen.

**Where Am I?**: Displays information about your current location.

**Detour**: Starts a detour.

**Now Playing**: Displays information about the current media track.

**Nav Assist**: Displays upcoming exits and current location information.

**Traffic**: Displays traffic information along your route.

**Up Ahead**: Displays upcoming points of interest.

(**Quick Settings**): Gives options to enable or disable various system features.

## Rearview Camera

CHECK SURROUNDINGS FOR SAFETY PRÜFEN SIE, OB DIE UMGEBUNG FREI IST تحقق من المناطق المحیطة للسلامة PROVJERITE SIGURNOST OKRUŽENJA ZKONTROLUJTE OKOLÍ Z HLEDISKA BEZPEČNOSTI KONTROLLER OMGIVELSERNE MHT. SIKKERHED CONTROLEER OMGEVING OP VEILIGHEID VERIFIER ALENTOURS POUR VOTRE SECURITE 안전을 위해 주변 확인 NÉZZEN KÖRÜL CONTROLLA AREA CIRCOSTANTE PER SICUREZZA VÆR OPPMERKSOM PÅ OMGIVELSENE UPEWNIJ SIĘ, ŻE W SĄSIEDZ. POJAZDU JEST BEZPIECZNIE VERIFIQUE O ENTORNO PARA GARANTIR A SEGURANÇA VERIFICARE DE SIGURANŢĂ A REGIUNILOR ÎNVECINATE Будьте внимательны PROVERITE OKRUŽENJE RADI BEZBEDNOSTI Z BEZPEČNOSTNÝCH DÔVODOV SKONTROLUJTE OKOLIE COMPRUEBA LOS ALREDEDORES POR SEGURIDAD KONTROLLERA OMGIVNINGEN AV SÄKERHETSSKÄL ตรวจสอบสิ่งที่อยู่รอบตัวเพื่อความปลอดภัย

You can use the rearview camera to see directly behind your vehicle. The camera view displays automatically when you shift the vehicle into reverse.

#### Changing the Rearview Camera Field of View

You can change the rearview camera field of view to get better visibility in different situations.

While the rearview camera is active, select an option:

• To see a 180-degree field of view, select  $\sqrt{2}$ .

- To see a view directly behind the vehicle, select  $\blacksquare$ .
- To see a view of the trailer hitch, select  $\ddot{\mathbf{z}}$ .

# Navigating to Your Destination

You can use the navigation map to view your current location on a map, or to start a route to a new location.

#### Routes

A route is a path from your current location to one or more destinations.

- The device calculates a recommended route to your destination based on the preferences you set, including the route calculation mode [\(Changing the Route Calculation Mode, 4\)](#page-3-0) and avoidances [\(Avoiding Delays, Tolls, and Areas,](#page-3-1) [4\)](#page-3-1).
- You can start navigating to your destination quickly using the recommended route, or you can select an alternative route [\(Starting a](#page-2-0)  [Route, 3\)](#page-2-0).
- You can add multiple destinations to a route [\(Adding a Location to Your Route](#page-3-2) [4\)](#page-3-2).

## <span id="page-2-0"></span>Starting a Route

- 1. Press  $\frac{\text{NAVI}}{\text{MAP}}$ .
- 2. Select  $\mathcal{D}$  to search for a location.
- 3. Select a location.
- 4. Select an option:
	- To start navigating using the recommended route, select **Go!**.
	- To choose an alternative route, select **Routes** and select a route. Alternative routes appear to the left of the map.

The device calculates a route to the location and guides you using voice prompts and information on the map (Your Route [on the Map, 3\)](#page-2-1).

## <span id="page-2-2"></span>Starting a Route Using the Map

- 1. Press  $\frac{\text{NAVI}}{\text{MAP}}$ .
- 2. Drag and zoom the map to display the area to search.
- 3. If necessary, select  $\gg$   $\leftrightarrow$  to filter the displayed points of interest by category.

Location markers appear on the map.

- 4. Select an option:
	- Select a location marker.
	- Select a point, such as a street, intersection, or address location.
- 5. Select **Go!**.

## Going Home

The first time you start a route home, the device prompts you to enter your home location.

- 1. Press  $\frac{\text{NAVI}}{\text{MAP}}$ .
- 2. Select  $\mathcal{L} >$  **Go Home**.
- 3. If necessary, enter your home location.

#### Editing Your Home Location

- 1. Press  $\frac{\text{NAVI}}{\text{MAP}}$ .
- 2. Select >  $\mathcal{Q}$  >  $\mathbf{\dot{?}}$  > Change Home Location.

## <span id="page-2-1"></span>Your Route on the Map

As you travel, the device guides you to your destination using voice prompts and information on the map. Instructions for your next turn, exit or other action appear across the top of the map.

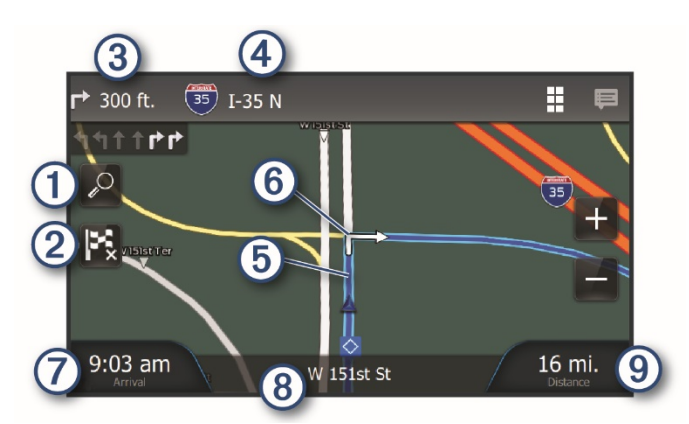

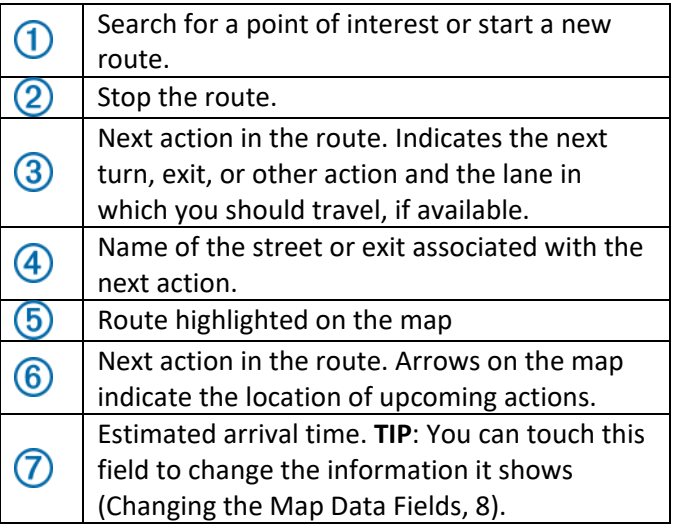

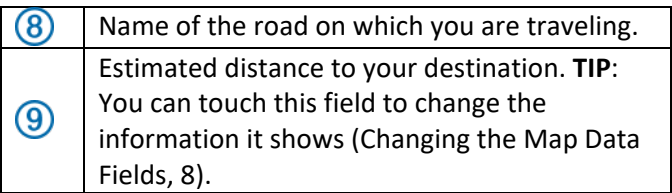

## Arriving at Your Destination

When you approach your destination, the device provides information to help you complete your route.

- $\mathbf{w}$  indicates the location of your destination on the map, and a voice prompt announces you are approaching your destination.
- When you approach some destinations, the device automatically prompts you to search for parking. You can select **Yes** to find nearby parking areas.
- When you stop at your destination, the device automatically ends the route. If the device does not detect your arrival automatically, you can select Stop to end your route.

## Changing Your Active Route

#### <span id="page-3-2"></span>Adding a Location to Your Route

Before you can add a location to your route, you must be navigating a route [\(Starting a Route, 3\)](#page-2-0).

You can add locations to the middle or end of your route. For example, you can add a fuel station as the next destination in your route.

- 1. From the map, select  $\mathcal{P}$ .
- 2. Search for a location [\(Finding and Saving](#page-4-0)  [Locations, 5\)](#page-4-0).
- 3. Select a location.
- 4. Select Go!.
- 5. Select an option:
	- To add the location as the next destination in your route, select **Add As Next Stop**.
	- To add the location to the end of your route, select **Add As Last Stop**.
	- To add the location and edit the order of destinations in your route, select **Add to Active Route**.

The device re-calculates the route to include the added location and guides you to the destinations in order.

#### Taking a Detour

You can take a detour for a specified distance along your route or detour around specific roads. This is useful if you encounter construction zones, closed roads, or poor road conditions.

- 1. From the map, select **II** > Detour.
- 2. Select an option:
	- To detour your route for a specific distance, select **Detour by Distance**.
	- To detour around a specific road on the route, select **Detour by Road**.
	- To find a new route, select **Detour**.

#### <span id="page-3-0"></span>Changing the Route Calculation Mode

- 1. Press **SYS**.
- 2. Select **Settings** > **Navigation** > **Guidance** > **Calculation Mode**.
- 3. Select an option:
	- Select **Faster Time** to calculate routes that are faster to drive but can be longer in distance.
	- Select **Shorter Distance** to calculate routes that are shorter in distance but can take more time to drive.
	- Select **Less Fuel** to calculate routes that are more fuel efficient.

## Stopping the Route

From the map, select  $\mathbf{F}_{\mathbf{x}}^{\bullet}$ .

## <span id="page-3-1"></span>Avoiding Delays, Tolls, and Areas

#### Avoiding Traffic Delays on Your Route

Before you can avoid traffic delays, you must be receiving traffic information.

By default, the device optimizes your route to avoid traffic delays automatically. If you have disabled this option in the traffic settings [\(Traffic Settings, 15\)](#page-14-0), you can view and avoid traffic delays manually.

- 1. While navigating a route, select **:** > Traffic.
- 2. Select **Alternate Route**, if available.
- 3. Select **Go!**.

#### Avoiding Toll Roads

Your device can avoid routing you through areas that require tolls, such as toll roads, toll bridges, or congestion areas. The device may still include a toll area in your route if no other reasonable routes are available.

- 1. Press **SYS**.
- 2. Select **Settings** > **Navigation** > **Guidance** > **Avoidances**.
- 3. Select **Tolls and Fees**.

#### Avoiding Road Features

- 1. Press **SYS**.
- 2. Select **Settings** > **Navigation** > **Guidance** > **Avoidances**.
- 3. Select the road features to avoid on your routes, and select **Save**.

#### Custom Avoidances

Custom avoidances allow you select specific areas or sections of road to avoid. When the device calculates a route, it avoids these areas and roads unless no other reasonable route is available.

#### Avoiding a Road

- 1. Press **SYS**.
- 2. Select **Settings** > **Navigation** > **Guidance** > **Custom Avoidances**.
- 3. If necessary, select **Add Avoidance**.
- 4. Select **Avoid Road**.
- 5. Select the starting point of the section of road to avoid, and select **Next**.
- 6. Select the ending point of the road section, and select **Next**.
- 7. Select **Done**.

#### Avoiding an Area

- 1. Press **SYS**.
- 2. Select **Settings** > **Navigation** > **Guidance** > **Custom Avoidances**.
- 3. If necessary, select **Add Avoidance**.
- 4. Select **Avoid Area**.
- 5. Select the upper-left corner of the area to avoid, and select **Next**.
- 6. Select the lower-right corner of the area to avoid, and select **Next**. The selected area is shaded on the map.
- 7. Select **Done**.

#### Disabling a Custom Avoidance

You can disable a custom avoidance without deleting it.

1. Press **SYS**.

- 2. Select **Settings** > **Navigation** > **Guidance** > **Custom Avoidances**.
- 3. Select an avoidance.
- 4. Clear the **Enable** check box.

#### Deleting Custom Avoidances

- 1. Press **SYS**.
- 2. Select **Settings** > **Navigation** > **Guidance** > **Custom Avoidances**.
- 3. Select an avoidance.
- 4. Select **Delete**.

# <span id="page-4-0"></span>Finding and Saving Locations

The maps loaded in your device contain locations, such as restaurants, hotels, auto services, and detailed street information. The search menu helps you find your destination by providing several methods to browse, search, and save this information.

- Enter search terms to quickly search all location information [\(Finding a Location Using the](#page-4-1)  [Search Bar, 5\)](#page-4-1).
- Browse or search pre-loaded points of interest by category [\(Points of Interest, 5\)](#page-4-2).
- Use search tools to find specific locations, such as addresses, intersections, or geographic coordinates [\(Search Tools, 6\)](#page-5-0).
- Search near a different city or area [\(Changing](#page-5-1)  [the Search Area, 6\)](#page-5-1).
- Save your favorite locations to find them quickly in the future [\(Saving Locations, 7\)](#page-6-0).
- Return to recently found locations [\(Viewing](#page-6-1)  [Recently Found Locations, 7\)](#page-6-1).

#### <span id="page-4-2"></span>Points of Interest

A point of interest is a place that you may find useful or interesting. Points of interest are organized by category and can include popular travel destinations such as gas stations, restaurants, hotels, and entertainment venues.

#### <span id="page-4-1"></span>Finding a Location Using the Search Bar

You can use the search bar to search for locations by entering a category, brand name, address, or city name.

- 1. From the map, select  $\mathcal{P}$ .
- 2. Select **Keyword or Address, State** in the search bar.
- 3. Enter all or part of the search term. Suggested search terms appear below the search bar.
- 4. Select an option:
	- To search for a type of business, enter a category name (for example, "movie theaters").
	- To search for a business name, enter all or part of the name.
	- To search for an address near you, enter the house number and street name.
	- To search for an address in another city, enter the house number, street name, city, and state.
	- To search for a city, enter the city and state.
	- To search for coordinates, enter latitude and longitude coordinates.
- 5. Select an option:
	- To search using a suggested search term, select the term.
	- To search using the text you entered, select **Done**.
- 6. If necessary, select a location.

## Finding an Address

**NOTE**: The order of the steps may change depending on the map data loaded on your device.

- 1. From the map, select  $\mathcal{P}$ .
- 2. If necessary, select  $\blacklozenge$  to change the search area [\(Changing the Search Area, 6\)](#page-5-1).
- 3. Select **Address**.
- 4. Follow the on-screen instructions to enter address information.
- 5. Select the address.

## <span id="page-5-2"></span>Finding a Location by Category

- 1. From the map, select  $\mathcal{P}$ .
- 2. Select a category, or select **Categories**.
- 3. If necessary, select a subcategory.
- 4. Select a location.

#### Location Search Results

By default, the location search results appear in a list, with the nearest location at the top. You can scroll down to view more results.

## <span id="page-5-1"></span>Changing the Search Area

1. From the map, select  $\mathcal{P}$ .

## 2. Select  $\blacksquare$ .

3. Select an option.

### Parking Your Vehicle

- 1. From the map, select  $\mathcal{P}$ .
- 2. Select **Categories** > **Parking**.
- 3. Select a parking location.
- 4. Select **Go!**.

#### <span id="page-5-0"></span>Search Tools

Search tools allow you to search for specific types of locations by responding to on-screen prompts.

#### Finding an Intersection

Before you can find an intersection, you must add the Intersections shortcut to the search menu.

You can search for an intersection or junction between two streets, highways, or other roads.

- 1. From the map, select  $\mathcal{P}$ .
- 2. Select **Intersections**.
- 3. Follow the on-screen instructions to enter street information.
- 4. Select the intersection.

#### Finding a City

Before you can find a city, you must add the Cities shortcut to the search menu.

- 1. Select From the map, select  $\mathcal{D}$  > Cities.
- 2. Select an option:
	- Select a city from the list of nearby cities.
	- To search for a city by name, select Enter Search, enter a city name, and select **Done**.

#### Finding a Location Using Coordinates

Before you can find a location with coordinates, you must add the Coordinates shortcut to the search menu.

You can find a location using latitude and longitude coordinates.

- 1. Select From the map, select  $\mathcal{L}$  > **Coordinates**.
- 2. If necessary, select  $\frac{1}{2}$  > **Coordinate Format**, and change the coordinate format or datum.
- 3. Select **Change**.
- 4. Enter the latitude and longitude coordinates, and select **Accept**.

## <span id="page-6-1"></span>Viewing Recently Found Locations

The system stores a history of the last 50 locations you have found.

From the map, select  $\mathcal{L}$  > **Recents.** 

#### Clearing the list of Recently Found Locations

From the map, select  $\mathcal{L}$  > **Recents** >  $\mathbf{\dot{:}}$  > **Clear All Recent Places** > **Clear**.

#### Viewing Current Location Information

You can use the Where Am I? page to view information about your current location. This feature is helpful if you need to tell emergency personnel your location.

# Select **:** > Where Am I?.

#### Finding Emergency Services and Fuel

You can use the Where Am I? page to find the nearest hospitals, police stations, and fuel stations.

- 1. Select > **Where Am I?**.
- 2. Select **Hospitals**, **Police Stations**, **Gas Stations**, or **Tow Services**.

**NOTE**: Some service categories are not available in all areas.

A list of locations for the selected service appears, with the nearest locations at the top.

- 3. Select a location.
- 4. Select an option:
	- To navigate to the location, select **Go**!.
	- To call the location using your paired phone, select **Call**.

#### Adding a Shortcut

You can add shortcuts to the Where To? menu. A shortcut can point to a location, a category, or a search tool. The Where To? menu can contain up to 36 shortcut icons.

- 1. From the map, select  $\mathcal{D}$  > **Add Shortcut**.
- 2. Select an item.

#### Removing a Shortcut

- 1. From the map, select  $\mathcal{Q} > \mathbf{?}$  > **Remove Shortcut(s)**.
- 2. Select a shortcut to remove.
- 3. Select **Remove**.

#### <span id="page-6-0"></span>Saving Locations

#### Saving a Location

- 1. Search for a location [\(Finding a Location by](#page-5-2)  [Category, 6\)](#page-5-2).
- 2. From the search results, select a location.
- 3. Select **Save**.
- 4. Enter a name, and select **Done.**

#### Deleting a Saved Location

**NOTE**: Deleted locations cannot be recovered.

- 1. From the map, select  $\mathcal{S} >$  **Saved** >  $\mathbf{\div} >$  **Delete Saved Places**.
- 2. Select the box next to the saved locations to delete, and select **Delete**.

#### myTrips

You can use myTrips to create and save a trip, which you can navigate later. This can be useful for planning a delivery route, a vacation, or a road trip. You can edit a saved trip to further customize it, including reordering locations, optimizing the order of stops, or adding locations.

#### Planning a Trip

A trip can include many destinations, and it must include at least a starting location and one destination. The starting location is the location from which you plan to start your trip. If you start navigating the trip from a different location, the device gives you the option to route to your starting location first. For a round trip, the starting location and final destination can be the same.

- 1. From the map, select  $\mathcal{D}$  > **myTrips** > **Create Trip**.
- 2. Select **Add Starting Point**.
- 3. Choose a location for your starting point.
- 4. Select **Add Destinations**.
- 5. Choose a location for your destination, and select **Select**.
- 6. Select Add Destinations to add more locations (optional).
- 7. After you have added all necessary locations, select  $\blacktriangleright$ .
- 8. Select **Trip Settings** > **Trip Name**.
- 9. Enter a name for your trip, and select **Done**.

#### Editing and Reordering Locations in a Trip

1. From the map, select  $\mathcal{D}$  > **myTrips**.

- 2. Select a saved trip.
- 3. Select **Edit Destinations**.
- 4. Select an option:
	- To move a location up or down, select the handle next to the location and drag the location to a new position in the trip.
	- To add a new location, select **Add Destinations**.

#### Deleting Trips

- 1. From the map, select  $\sqrt{D}$  > **myTrips** >  $\frac{1}{2}$  > **Delete Trips**.
- 2. Select one or more trips.
- 3. Select **Delete**.

# Using the Map

You can use the map to navigate a route [\(Your Route on](#page-2-1)  [the Map, 3\)](#page-2-1) or to view a map of your surroundings when no route is active.

- 1. Press  $\frac{NAVI}{MAP}$ .
- 2. Touch anywhere on the map.
- 3. Select an option:
	- Drag the map to pan left, right, up, or down.
	- To zoom in or out, select  $\blacksquare$  or  $\blacksquare$ .
	- To switch between 2D and 3D views, select **2D** or **3D.**
	- To rotate the map, select  $\mathbf{\mathbf{\mathbb{C}}}$ .
	- To filter the displayed points of interest by category, select  $\gg$  > **Places along t...**.
	- To start a route, select a location on the map, and select **Go!** [\(Starting a Route Using](#page-2-2)  [the Map, 3\)](#page-2-2).

#### Up Ahead

The Up Ahead tool provides information about upcoming locations along your route or the road on which you are traveling. You can view upcoming points of interest, such as restaurants, fuel stations, or rest areas. When traveling on a highway, you can also view information and available services for upcoming exits and cities, similar to the information on highway road signs.

You can customize three categories to show in the Up Ahead tool.

#### Viewing Upcoming Locations

- 1. From the map, select **II** > Up Ahead.
- 2. Select an item to view a list of locations for that category, exit, or city.

#### Customizing the Up Ahead Categories

You can change the location categories that appear in the Up Ahead tool.

- 1. From the map, select **II** > Up Ahead.
- 2. Select a category.
- 3. Select > **Up Ahead Options**.
- 4. Select an option:
	- To move a category up or down in the list, select and drag the arrow next to the category name.
	- To change a category, select the category, and choose a category from the list.
- 5. Select **Save**.

#### Customizing the Map

#### Customizing the Map Layers

You can customize which data appear on the map, such as icons for points of interest and road conditions.

- 1. Select **SYS** > **Settings** > **Navigation** > **Map and Vehicle** > **Map Layer**.
- 2. Select the check box next to each layer you want to show on the map.

#### <span id="page-7-0"></span>Changing the Map Data Fields

- 1. From the map, select a data field.
- 2. Select a type of data to display.

#### Changing the Map Perspective

- 1. Select **SYS** > **Settings** > **Navigation** > **Map and Vehicle > Driving Map View**.
- 2. Select an option:
	- Select **Track Up** to display the map in two dimensions (2-D), with your direction of travel at the top.
	- Select **North Up** to display the map in 2-D with north at the top.
	- Select **3-D** to display the map in three dimensions.
	- Select **Split Screen** to split the map screen with other applications.

# **Traffic**

Live traffic is an optional feature for your vehicle. Contact your vehicle dealer for more information about traffic features. Traffic data is not available in all areas.

**NOTICE**: Daimler AG and Garmin are not responsible for the accuracy or timeliness of the traffic information.

# Viewing Traffic Ahead

Select **:** > **Traffic**.

## Viewing the Traffic Map

Select > **Traffic** > **Traffic Map**.

## Viewing the Traffic Legend

Select > **Traffic** > **Traffic Map** > > **Traffic Legend**.

# Media

## Playing Media

- $1.$  Press  $\frac{\text{RADIO}}{\text{MEDIA}}$ .
- 2. Select a source.
- 3. If necessary, select a song or station.

## Music Player Overview

The information displayed on the music screen varies depending on the source selected. The on-screen playback controls may change depending on the source selected. This example shows the stereo playing a track from a USB device connected to the USB port.

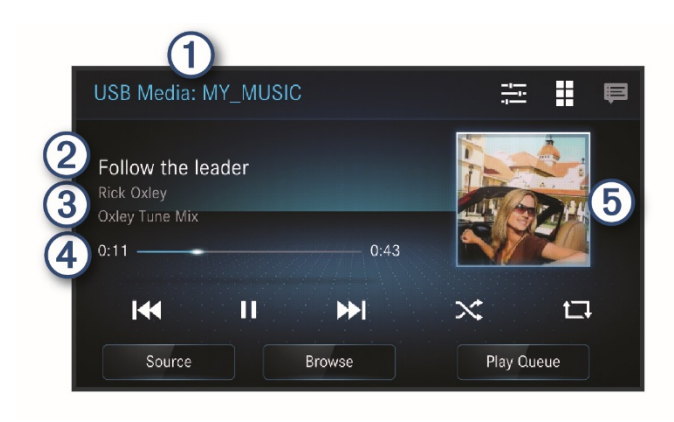

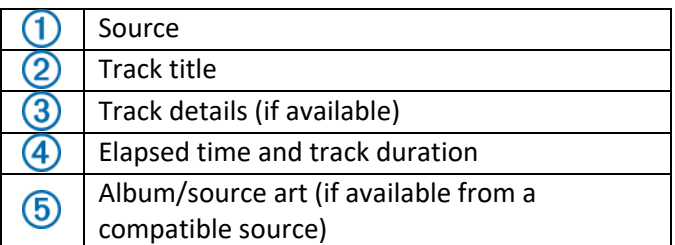

## Selecting a Source

- 1. Press RADIO
- 2. Select **Source**.
- 3. Select a source.

## Playback Controls

The on-screen playback controls may change depending on the source selected.

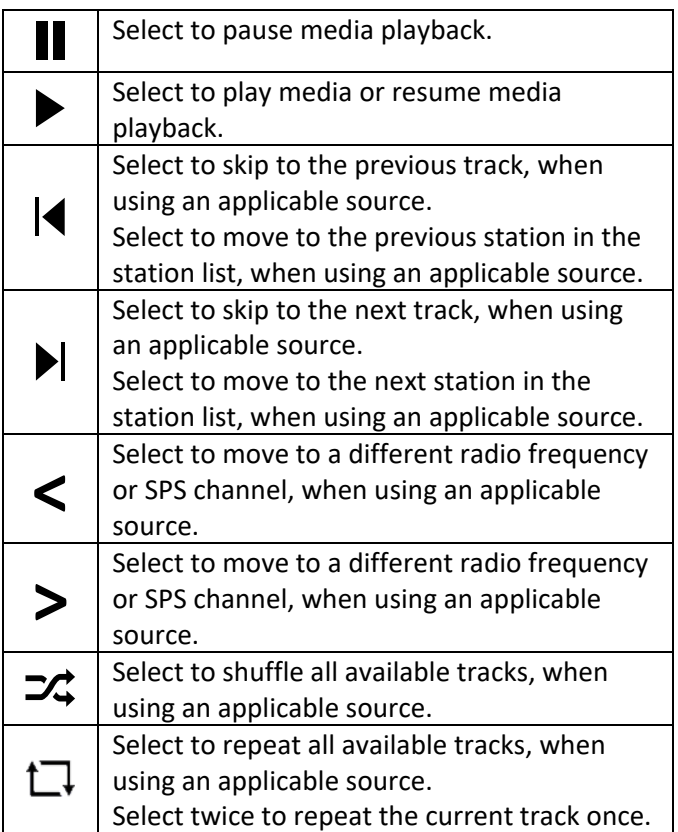

#### Media Player Connection

**CAUTION**: Always disconnect your media player from the stereo when not in use and do not leave it in your vehicle. This helps reduce the risk of theft and damage from extreme temperatures. Do not remove the media player or use your stereo in a distracting manner while operating the vehicle. Check and obey all laws in association with use.

The stereo accepts a variety of media players, including smartphones and other mobile devices. You can connect a compatible media player using a Bluetooth wireless connection or a USB connection to the USB port.

#### USB Device Compatibilitiy

You can use a USB flash drive or the USB cable included with your media player to connect a media player or mobile device to the USB port.

The infotainment system is compatible with Android devices that support MTP mode.

The infotainment system is compatible with media players and other USB mass storage devices, including USB flash drives. Music on USB drives must meet these conditions:

- The USB mass storage device must be formatted using the FAT16, FAT32, or NTFS file system.
- The music files must be formatted as MP3, AAC (.m4a), WMA, WAV, or FLAC files.
- If you connect a portable hard drive, you must connect it to an external power source. The USB port on this stereo cannot provide power for a portable hard drive.

#### Playing Media from a USB Device

You can play media from a connected USB flash drive or compatible portable media player.

- 1. Connect the USB device to the media USB port in your vehicle.
- 2. Press  $\frac{RADIO}{MEDIA}$ .
- 3. Select **Source** > **USB**.

#### Bluetooth Device Playback

You can control the playback using the stereo controls on all Bluetooth devices, and on some devices you can browse the music collection from the menu on the system. On Bluetooth devices that do not support media browsing, you should select the song or playlist on the media device.

The availability of song information such as song title, artist name, track duration, and album art depends on the capability of the media player and music application.

# Adjusting Media Sound Quality

- 1. Press  $\frac{1}{MEDIA}$ .
- 2. Select  $\frac{1}{\sqrt{2}}$
- 3. Select  $\blacksquare$  or  $\blacksquare$  to increase or decrease the sound level for each item.

#### Radio

To listen to AM or FM radio, you must be within range of a radio broadcasting station.

To listen to SiriusXM® radio, you must have the appropriate subscriptions (SiriusXM [Satellite Radio, 11\)](#page-10-0).

#### Changing the Radio Station

- 1. Select the appropriate source, such as **FM Radio**.
- 2. Select an option:
	- Select  $\blacktriangleleft$  or  $\blacktriangleright$  to move to lower or higher radio frequencies.
	- Select **Scan** to scan for available radio stations.
	- Select **Station List** to view a list of available radio frequencies.

#### <span id="page-9-0"></span>Saving a Preset

You can save your favorite AM stations and FM stations as presets for easy access.

You can also save your favorite SiriusXM channels if SiriusXM satellite radio is available in your area.

- 1. With an applicable source selected, tune the stereo to a station or channel.
- 2. Select **Presets**.
- 3. Select an option:
	- To add a station to an available preset, select a preset.
	- To replace an existing preset, hold the preset, and select **Replace**.

#### Traffic Announcements

Traffic announcements use the Radio Data System (RDS) to give you up-to-date traffic information. When the system receives a traffic announcement, it automatically switches to the station that is broadcasting the traffic announcement. When the announcement is complete, the station returns to your previous program.

#### Enabling Traffic Announcements

- 1. While listening to AM or FM radio, select  $\bullet$ .
- 2. Select **RDS Announcements – TA**.

#### HD Radio™

**NOTE**: HD Radio features are available only in North America.

HD Radio stations broadcast a high-quality digital signal at traditional AM or FM radio frequencies. Digital HD Radio broadcasts can also include additional supplemental program service (SPS) channels within the same radio frequency. Each radio frequency can multicast up to eight SPS channels, if available.

## Selecting Supplemental Program Service (SPS) Channels

Available SPS channels are listed as numbers below the HD Radio logo.

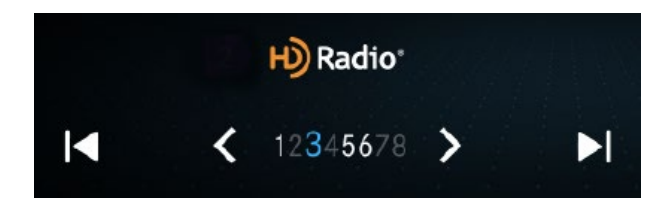

Select **<** or **>** to move to the next available SPS channel.

**NOTE**: If no SPS channel is available, the system moves to the next frequency.

#### Turning HD Radio Features On or Off

- 1. While listening to an AM or FM radio station, select  $\mathbf{\Omega}$ .
- 2. Select an option:
	- To enable or disable HD Radio features for AM stations, select **HD Radio** – **AM**.
	- To enable or disable HD Radio features for FM stations, select **HD Radio** – **FM**.

#### HD Radio Signal Strength

If your infotainment system loses a radio station's digital signal, it automatically switches to the analog signal broadcast at the same frequency, if one is available. If you lose signal from an SPS channel, the radio mutes until you return to the signal range. You may experience an interruption in the sound when this happens. When the system is back in range of an HD Radio signal, it automatically returns to the digital broadcast.

#### Live Broadcasts

Broadcasters have the option to remove analog delay while broadcasting live events. When receiving a live broadcast, the system plays analog audio to more closely align the audio signal with the live event. While you are receiving a live signal, "Live" appears next to the name of the AM/FM radio source.

## DAB Playback

DAB broadcasts are not available in all regions. When the stereo is not set to a compatible region, the DAB source is not available.

### Scanning for DAB Stations

- 1. Select the **DAB** source.
- 2. Select **Scan**.

When scanning is complete, the first available station in the first ensemble found begins playing.

NOTE: After the first scan is complete, you can select Scan again to re-scan for DAB stations. When the rescan is complete, the system starts playing the first station in the ensemble you were listening to when you started the re-scan.

#### Changing DAB Stations

- 1. Select the **DAB** source.
- 2. If necessary, select **Scan** to scan for local DAB stations.
- 3. Select  $\left| \left\{ \text{ or } \right\} \right|$  to change the station. When you reach the end of the current ensemble, the stereo automatically changes to the first available station in the next ensemble.

#### Selecting a DAB Station from a List

- 1. Select the **DAB** source.
- 2. If necessary, select **Scan** to scan for local DAB stations.
- 3. Select **Station List**.
- 4. If necessary, select a category.
- 5. Select a station.

## <span id="page-10-0"></span>SiriusXM Satellite Radio

**NOTE**: SiriusXM features are available only in North America.

Only SiriusXM brings you more of what you love to listen to, all in one place. Get over 140 channels, including commercial-free music plus the best sports, news, talk, comedy and entertainment. Welcome to the world of satellite radio. A SiriusXM Vehicle Tuner and subscription are required. For more information, go to [www.siriusxm.com.](http://www.siriusxm.com/)

#### Locating the SiriusXM Radio ID

You must have the radio ID of your SiriusXM Connect Tuner before you can activate your SiriusXM

subscription. You can locate the SiriusXM Radio ID from the SiriusXM settings menu, or tune your stereo to channel 0.

#### While listening to the SiriusXM source, select  $\bigotimes$  > **SiriusXM Settings** > **SiriusXM Radio ID**.

The SiriusXM Radio ID does not include the letters I, O, S, or F.

#### Activating a SiriusXM Subscription

- 1. With the SiriusXM source selected, tune to channel 1. You should be able to hear the preview channel. If not, check the SiriusXM tuner and antenna installation and connections, and try again.
- 2. Tune to channel 0 to locate the Radio ID.
- 3. Contact SiriusXM listener care by phone at (866) 635-2349 or go to www.siriusxm.com/activatenow to subscribe in the United States. Contact SiriusXM by phone at (877) 438-9677 or go to www.siriusxm.ca/activatexm to subscribe in Canada.
- 4. Provide the Radio ID. The activation process usually takes 10 to 15 minutes, but can take up to an hour. For the SiriusXM Connect Tuner to receive the activation message, it must be turned on and receiving the SiriusXM signal.
- 5. If the service is not activated within the hour, go to http://care.siriusxm.com/refresh or contact SiriusXM Listener Care by phone at 1-866-635-2349.

#### Selecting a Category

You can control which categories of channels are available when using the category tuning method.

- 1. With the SiriusXM source selected, select **Browse** > **Categories**.
- 2. Select a category.

#### <span id="page-11-0"></span>Using Replay Mode

You can use Replay Mode to control playback of a SiriusXM broadcast.

**NOTE**: The device enables Replay Mode automatically when playing saved preset channels.

- 1. If necessary, select **Live** to switch to Replay Mode.
- 2. Select an option:
	- $\bullet$  Select  $\bullet$  or to resume or pause playback.
	- Select **Replay** to exit Replay Mode.
	- Select  $\blacktriangleright$  or  $\blacktriangleright$  to skip backward or forward in increments.

**NOTE**: If you fast-forward or skip forward to the end of the progress bar, the stereo exits Replay Mode automatically and plays the live broadcast.

#### TuneMix™ Feature

#### Starting and Stopping a TuneMix Collection

Before you can start playing a TuneMix collection, you must create two or more channel presets [\(Saving a](#page-9-0)  [Preset, 10\)](#page-9-0).

The TuneMix feature enables you mix your favorite music channels to create a custom listening experience.

- 1. With the SiriusXM source selected, select **Presets**.
- 2. Select **TuneMix**.

The stereo begins playing the TuneMix collection.

3. To stop playing a TuneMix collection, select **Presets** > **TuneMix**.

#### Enabling the TuneStart™ Feature

When you enable the TuneStart feature and tune to a preset channel, the stereo starts the current song from the beginning of the song instead of starting it from the point it is at in the live broadcast.

**NOTE**: The TuneStart feature is available when tuning to preset channels only.

#### If necessary, select > **SiriusXM Settings** > **TuneStart**.

When the TuneStart feature starts a song from the beginning, a progress bar appears and you can control the track using the same controls as Replay Mode [\(Using Replay Mode, 12\)](#page-11-0).

#### Clearing SiriusXM Data

You can clear all entered SiriusXM user information, such as presets and other user data.

Select > **SiriusXM Settings** > **SiriusXM User Data Reset**.

# Smartphone Features

#### Pairing a Phone

- 1. Press **TEL**.
- 2. Select **Connect Phone** > **Add a device**.
- 3. On your phone, enable Bluetooth wireless technology, and make your phone visible to other devices.

**TIP**: See the manual for your phone for more information.

- 4. On the infotainment system, select the name of your smartphone.
- 5. Follow the on-screen instructions to complete the pairing process.

#### Removing a Paired Phone

- 1. Press **TEL**.
- 2. Select  $\bullet$  next to your paired phone.
- 3. Select **Forget Device**.

#### Hands-Free Calling

Using Bluetooth wireless technology, the system can connect to your mobile phone to become a hands-free device.

#### Placing a Call

- 1. Press **TEL**.
- 2. Select an option:
	- To dial a number, select  $\mathbf{ii}$ , enter the phone number, and select  $\mathbf{C}$ .
	- To call a contact from your phone book, select  $\bullet$ , and select a contact.

#### Receiving a Call

When you receive a call, select **Answer** or **Dismiss**.

#### Using In-Call Options

In-call options appear when you answer a call. Some options may not be compatible with your phone.

To transfer audio to your phone, select  $\triangle$ .

**TIP**: You can use this feature if you want to disconnect the Bluetooth connection and remain on the call, or if you need privacy.

To use the dial pad, select  $\mathbf{ii}$ .

**TIP**: You can use this feature to use automated systems, such as voice mail.

- To mute the microphone, select  $\tilde{\mathcal{F}}$ .
- To hang up, select  $\bullet$

#### Saving a Phone Number as a Preset

You can save up to four contacts as presets on the dial pad. This allows you to quickly call your home phone number, family members, or frequently called contacts.

- 1. From the phone screen, select **Add Preset Contact**.
- 2. Select a contact.

#### Viewing Notifications

**WARNING**: Do not read or reply to notifications while driving.

- 1. Select  $\blacksquare$ .
- 2. Select a notification.

## Connecting Android Auto™

- 1. Verify the software on your Android smartphone is up to date.
- 2. Download and install the Android Auto app on your smartphone.
- 3. Using a compatible cable, connect your Android smartphone to USB 1 port in your vehicle.
- 4. Follow the on-screen instructions to complete the setup process.

## Connecting Apple CarPlay™

- 1. Verify the software on your Apple iPhone is up to date.
- 2. Using a genuine Apple cable, connect your Apple iPhone to the USB 1 port in your vehicle.
- 3. Follow the on-screen instructions to complete the setup process.

# Map and Software Updates

For the best navigation experience, you should keep the maps and software on your device up to date.

Map updates provide the newest available changes to roads and locations in the maps used by your device. Keeping maps up to date helps your device find recently added locations and calculate more accurate routes. Map updates are large and may take several hours to complete.

Software updates provide changes and improvements to the device features and operation. Software updates are small and take a few minutes to complete.

Go to<https://auto-oem.garmin.com/landing/site> for more information about updating maps and software for your navigation system.

#### Updating System Software

- 1. Press **SYS**
- 2. Select **Settings** > **About** > **System Update**.
- 3. Follow the on-screen instructions.

#### Updating Maps

- 1. Press **SYS**.
- 2. Select **Settings** > **Navigation** > **Map and Vehicle**  > **Map Updates**.
- 3. Follow the on-screen instructions.

## System Settings

Press **SYS**, and select **Settings**.

**Bluetooth**: Enables or disables Bluetooth wireless technology.

**Phone**: Sets options for use with your compatible smartphone.

**Navigation**: Sets options for navigation and map interaction.

**Notifications**: Sets options to enable various notification types.

**Display and Language**: Sets options for the system appearance and language.

**Sound**: Sets options related to sound quality and volume.

**Time and Units**: Sets the units of measure used by the system.

**About**: Shows system information, end user license agreements, and advanced settings.

#### Bluetooth Settings

**Bluetooth Name**: Sets the name of the system when connecting with Bluetooth wireless technology.

**Add a device**: Starts the process to pair the system with an available Bluetooth device.

#### Phone and Text Settings

**Auto Text Messages**: Sets the text for messages sent automatically while driving.

**Contact Sorting**: Sets the method for sorting the names of contacts.

**Contact Display**: Sets how names of contacts are displayed.

#### Navigation Settings

#### Map and Vehicle Settings

Press **SYS**, and select **Settings** > **Navigation** > **Map and Vehicle**.

**Vehicle Selection**: Sets the vehicle icon that represents your position on the map.

**Driving Map View**: Sets the perspective on the map.

**Map Theme**: Changes the color of the map data.

**Map Layer**: Sets the level of detail on the map.

**Installed Maps**: Sets which installed maps the system uses.

**Map Updates**: Initiates or completes the map update process.

#### Guidance Settings

Press **SYS**, and select **Settings** > **Navigation** > **Guidance**.

**Calculation Mode**: Sets the route calculation method.

**Avoidances**: Sets road features to avoid on a route.

**Custom Avoidances**: Allows you to avoid specific roads or areas.

**Voice Prompts**: Enables or disables voice prompts during navigation.

**Junction View**: Enables or disables a view of upcoming junctions when navigating a route.

**Demonstration Mode**: Enables the GPS simulator to calculate and simulate routes.

#### <span id="page-14-0"></span>Traffic Settings

Press **SYS**, and select **Settings** > **Navigation** > **Traffic**.

**Traffic**: Enables traffic.

**Automatic Route Optimization**: Enables the device to use optimized alternate routes automatically or upon request.

**Current Provider**: Sets the traffic provider to use for traffic data. The Auto option selects the best available traffic data automatically.

**Subscriptions**: Lists the current traffic subscriptions.

#### Location History Settings

Press **SYS**, and select **Settings** > **Navigation** > **Location History**.

**Travel Data Recording**: Enables the system to record travel data.

#### Notification Settings

Press **SYS**, and select **Settings** > **Notifications**.

**Do Not Disturb Filter**: Sets rules to suppress incoming notifications and communications.

**Available Notifications**: Select each notification type to enable or disable it.

#### Display and Language Settings

Press **SYS**, and select **Settings** > **Display and Language**.

**Brightness**: Sets the brightness of the screen.

**Display Color Mode**: Allows you to select day or night color mode. If you select the Automatic option, the device automatically switches to day or night colors based on the time of day.

**System Voice**: Sets the voice used by the system for navigation prompts and other information.

**Text**: Sets the text language.

**Keyboard**: Sets the keyboard layout.

#### Sound Settings

Press **SYS**, and select **Settings** > **Sound**.

**Automatic Volume Control**: Automatically adjusts volume based on noise levels in your environment. **Adjust Volumes**: Sets the volume level for audible device features.

**Adjust Sound Quality**: Sets the balance, fade, bass, mid, and treble levels used by media features.

**Advanced Sound Settings**: Sets options for stereo effects, immersive sound, night mode, and enhanced bass.

**Equalizer Preset**: Sets a preset definition for the sound equalizer.

**Navigation Instructions**: Sets rules for sounds played when the system provides navigation instructions.

**ASR Sessions**: Sets options for automated speech recognition.

**Adjust Sound Quality**: Sets options for sound quality.

**Touch Sounds**: Enables an audible sound when selecting items on the screen.

#### Device and Privacy Settings

Press **SYS**, and select **Settings** > **Navigation** > **About**.

**System Update**: Starts a system software update if an update is available.

**Map Updates**: Starts or completes the map update process.

**System Information**: Displays hardware and software version information.

**EULAs**: Allows you to view the end-user license agreement (EULA) and software license information.

**Regulatory**: Displays E-label compliance and regulatory information.

**Reset to Factory Defaults**: Clears all data and resets the system to factory default settings.

#### Viewing E-label Compliance and Regulatory Information

- 1. From the Settings page, select **About.**
- 2. Select **Regulatory**.

# Specifications

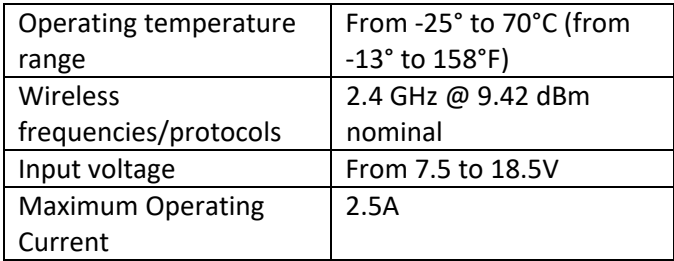

## Trademark Notices

©2019 Garmin Ltd. or its subsidiaries.

Garmin® and the Garmin logo are trademarks of Garmin Ltd. Or its subsidiaries, registered in the USA and other countries. Android™ is a trademark of Google Inc. Apple®, the Apple logo, and CarPlay are trademarks of Apple Inc., registered in the U.S. and other countries. BLUETOOTH® word mark and logos are owned by the Bluetooth SIG, Inc. and any use of such marks by Garmin is under license. HD Radio Technology manufactured under license from iBiquity Digital Corporation. U.S. and Foreign Patents. For patents see [http://dts.com/patents.](http://dts.com/patents) HD Radio, Artist Experience, and the HD, HD Radio, and "ARC" logos are registered trademarks or trademarks of iBiquity Digital Corporation in the United States and/or other countries. SiriusXM®, TuneMix™, TuneStart™, and all related marks and logos are trademarks of Sirius XM Radio Inc. All rights reserved. Mercedes-Benz® is a registered trademark of Daimler AG.

#### Failure to heed the following warnings could result in an accident or collision resulting in death or serious injury.

#### **Distraction Warning**

This device is intended to enhance the situational awareness when used properly. If used improperly, you could become distracted by the display, which could lead to an accident causing serious personal<br>injury or death. Only access the information displayed on the device with a glance. Always maintain<br>awareness of your sur Focusing on the display could prevent you from avoiding obstacles or hazards.

**Street Navigation Warnings**<br>If your Garmin® device accepts street maps and suggests routes that follow roads, follow these

- guidelines to ensure safe on-road navigation. Always use your best judgment, and operate the vehicle in a safe manner. Do not become distracted
- by the device while driving, and always be fully aware of all driving conditions. Minimize the amount<br>of time spent viewing the device screen while driving.<br>• Do not input destinations, change settings, or access any funct
- When navigating, carefully compare information displayed on the device to all available navigation sources, including road signs, road closures, road conditions, traffic congestion, weather conditions, and other factors that may affect safety while driving. For safety, always resolve any discrepancies before continuing navigation, and defer to posted signs and conditions.
- The device is designed to provide route suggestions. It is not a replacement for driver attentiveness and good judgement. Do not follow route suggestions if they suggest an illegal maneuver or would place the vehicle in an unsafe situation.

**Hearing Damage Warning**<br>Listening to the stereo at high volume can cause damage to your hearing. You can permanently<br>damage your ears and lose hearing if you listen to the device, earbuds, or headphones at high volume. If you experience ringing in your ears or muffled speech, stop listening and have your hearing checked.

#### *NOTICE*

Failure to heed the following notice could result in personal or property damage, or negatively impact the device functionality.

#### **Speed Limit Notice**

The speed limit feature is for information only and does not replace the driver's responsibility to abide by all posted speed limit signs and to use safe driving judgment at all times. Garmin will not be responsible for any traffic fines or citations that you may receive for failing to follow all applicable traffic

laws and signs. **GPS Notice**

The navigation device may experience degraded performance if you use it in proximity to any device that uses a terrestrial broadband network operating close to the frequencies used by any Global Navigation Satellite System (GNSS), such as the Global Positioning Service (GPS). Use of such devices may impair reception of GNSS signals.

#### **Product Environmental Programs**

Information about the Garmin product recycling program and WEEE, RoHS, REACH, and other compliance programs can be found at [www.garmin.com/aboutGarmin/environment](http://www.garmin.com/aboutGarmin/environment).

**Innovation, Science and Economic Development Canada Compliance**<br>This device contains licence-exempt transmitter(s)/receiver(s) that comply with Innovation, Science and Economic Development Canada's licence-exempt RSS(s). Operation is subject to the following two conditions:

1. This device may not cause interference. 2. This device must accept any interference, including interference that may cause

#### undesired operation of the device. **Radio Frequency Radiation Exposure**

This device is a mobile transmitter and receiver that uses an internal antenna to send and receive low levels of radio frequency (RF) energy for data communications. The device emits RF energy below the published limits when operating in its maximum output power mode and when used with Garmin<br>authorized accessories. To comply with RF exposure compliance requirements, the device should be<br>installed and operated with a mini device should not be used in other configurations. This device must not be co-located or operated in device should not be used in other configurations. This device must not be co-located or operated in conjunction with any other transmitter or antenna.

#### **FCC Compliance**

This device complies with part 15 of the FCC Rules. Operation is subject to the following two conditions: (1) this device may not cause harmful interference, and (2) this device must accept any interference received, including interference that may cause undesired operation.<br>This equipment has been tested and found to comply with the limits for a Class B digital device,<br>pursuant to part 15 of the FCC rules. These against harmful interference in a residential installation. This equipment generates, uses, and can radiate radio frequency energy and may cause harmful interference to radio communications if not<br>installed and used in accordance with the instructions. However, there is no guarantee that<br>interference will not occur in a to radio or television reception, which can be determined by turning the equipment off and on, the user is encouraged to try to correct the interference by one of the following measures:

- Reorient or relocate the receiving antenna.
- Increase the separation between the equipment and the receiver. Connect the equipment into an outlet on a circuit different from that to which the receiver is
- connected.
- Consult the dealer or an experienced radio/TV technician for help.

This product does not contain any user-serviceable parts. Repairs should only be made by an authorized Garmin service center. Unauthorized repairs or modifications could result in permanent damage to the equipment, and void your warranty and your authority to operate this device under Part

#### 15 regulations.<br>**低功率電波輻射電機管理宣告**

This device and its antenna(s) must not be co-located or operated in conjunction with any other<br>antenna or transmitter.

antenna or transmitter.<br>本產品僅遵循中華民國國家通訊傳播委員會所頒布低功率電波輻射性電機管理辦法規範,並經驗證通過<br>合格, 請使用者選循相關電信法規以避免違反規定受罰。若使用者欲攜帶本機至其它國家應用,也請遵 循該地區或國家之相關法令限制。根據國家通訊傳播委員會低功率電波輻射性電機管理辦法規定:

**1** 第十二條

經型式認證合格之低功率射頻電機,非經許可,公司、商號或使用者均不得擅自變更頻率、加大功率 或變更原設計之特性及功能。

#### **2** 第十四條

低功率射頻電機之使用不得影響飛航安全及干擾合法通信;經發現有干擾現象時,應立即停用,並改<br>善至無干擾時方得繼續使用。<br>前項合法通信,指依電信法規定作業之無線電通信。 低功率射頻電機須忍受合法通信或工業 、科學及<br>醫療用電波輻射性電機設備之干擾。

#### **3** 為維護國民健康,依下列規範標示相關警語及注意事項:

(1) 於器材本體、使用手冊及外包裝盒標示:使用過度恐傷害視力。 (2) 於使用手冊及外包裝盒標示視力保護注意事項

a. 使用 30 分鐘請休息 10 分鐘。

b. 未滿 2 歲幼兒不看螢幕,2 歲以上每天看螢幕不要超過 1 小時。

#### **Map Data Information**

Garmin uses a combination of governmental and private data sources. Virtually all data sources contain some inaccurate or incomplete data. In some countries, complete and accurate map information is either not available or is prohibitively expensive.

#### **Limited Warranty**

THIS LIMITED WARRANTY GIVES YOU SPECIFIC LEGAL RIGHTS, AND YOU MAY HAVE OTHER LEGAL RIGHTS, WHICH VARY FROM STATE TO STATE (OR BY COUNTRY OR PROVINCE). GARMIN DOES NOT EXCLUDE, LIMIT OR SUSPEND OTHER LEGAL RIGHTS YOU MAY HAVE UNDER THE LAWS OF YOUR STATE (OR COUNTRY OR PROVINCE). FOR A FULL UNDERSTANDING OF YOUR RIGHTS YOU SHOULD CONSULT THE LAWS OF YOUR STATE, COUNTRY OR PROVINCE.

Non-aviation products are warranted to be free from defects in materials or workmanship for one year from the date of purchase. Within this period, Garmin will, at its sole option, repair or replace any

components that fail in normal use. Such repairs or replacement will be made at no charge to the customer for parts or labor, provided that the customer shall be responsible for any transportation cost. This Limited Warranty does not apply to: (i) cosmetic damage, such as scratches, nicks and dents; (ii) consumable parts, such as batteries, unless product damage has occurred due to a defect in materials<br>or workmanship; (iii) damage caused by accident, abuse, misuse, water, flood, fire, or other acts of<br>nature or external c without the written permission of Garmin, or (vi) damage to a product that has been connected to power and/or data cables that are not supplied by Garmin. In addition, Garmin reserves the right to refuse warranty claims against products or services that are obtained and/or used in contravention of the laws of any country. Garmin products are intended to be used only as an aid and must not be used for any purpose requiring precise measurement of direction, distance, location or topography. For navigation products, Garmin makes no warranty as to the accuracy or completeness of the map data. This Limited Warranty also does not apply to, and Garmin is not responsible for, any degradation in the<br>performance of any Garmin navigation product resulting from its use in proximity to any handset or<br>other device that u frequencies used by any Global Navigation Satellite System (GNSS) such as the Global Positioning<br>Service (GPS). Use of such devices may impair reception of GNSS signals.<br>TO THE MAXIMUM EXTENT PERMITTED BY APPLICABLE LAW, T

REMEDIES CONTAINED IN THIS LIMITED WARRANTY ARE EXCLUSIVE AND IN LIEU OF, AND GARMIN EXPRESSLY DISCLAIMS, ALL OTHER WARRANTIES AND REMEDIES, WHETHER EXPRESS, IMPLIED, STATUTORY, OR OTHERWISE, INCLUDING WITHOUT LIMITATION ANY IMPLIED WARRANTY OF MERCHANTABILITY OR FITNESS FOR A PARTICULAR PURPOSE,<br>STATUTORY REMEDY OR OTHERWISE. THIS LIMITED WARRANTY GIVES YOU SPECIFIC<br>LEGAL RIGHTS, AND YOU MAY HAVE OTHER LEGAL RIGHTS, WHICH VARY FROM STATE TO STATE AND FROM COUNTRY TO COUNTRY. IF IMPLIED WARRANTIES CANNOT BE DISCLAIMED UNDER THE LAWS OF YOUR STATE OR COUNTRY, THEN SUCH WARRANTIES A[RE LIMITED IN DUR](http://www.support.garmin.com)ATION TO THE DURATION OF THIS LIMITED WARRANTY. SOME STATES<br>(AND COUNTRIES AND PROVINCES) DO NOT ALLOW LIMITATIONS ON HOW LONG AN IMPLIED<br>WA[RRANTY LASTS, SO](http://www.support.garmin.com) THE ABOVE LIMITATION MAY NOT APPLY TO YOU.<br>IN N INCIDENTAL, SPECIAL, INDIRECT OR CONSEQUENTIAL DAMAGES, WHETHER RESULTING<br>FROM THE USE, MISUSE OR INABILITY TO USE THIS PRODUCT OR FROM DEFECTS IN THE<br>PRODUCT. SOME STATES (AND COUNTRIES AND PROVINCES) DO NOT ALLOW THE EXCLUSION OF INCIDENTAL OR CONSEQUENTIAL DAMAGES, SO THE ABOVE LIMITATIONS MAY NOT APPLY TO YOU.

If during the warranty period you submit a claim for warranty service in accordance with this Limited Warranty, then Garmin will, at its option: (i) repair the device using new parts or previously used parts<br>that satisfy Garmin's quality standards, (ii) replace the device with a new device or a refurbished device<br>that meet price. SUCH REMEDY SHALL BE YOUR SOLE AND EXCLUSIVE REMEDY FOR ANY BREACH OF WARRANTY. Repaired or replaced devices have a 90 day warranty. If the unit sent in is still under its original warranty, then the new warranty is 90 days or to the end of the original 1 year warranty, whichever is longer.

Before seeking warranty service, please access and review the online help resources available on support.garmin.com. If your device is still not functioning properly after making use of these resources, contact a Garmin Authorized service facility in the original country of purchase or follow the instructions on support.garmin.com to obtain warranty service. If you are in the United States, you can also call 1-800-800-1020.

If you seek warranty service outside of the original country of purchase, Garmin cannot guarantee that the parts and products needed to repair or replace your product will be available due to differences in product offerings and applicable standards, laws and regulations. In that case, Garmin may, in its sole discretion and subject to applicable laws, repair or replace your product with comparable Garmin<br>products and parts, or require you to ship your product to a Garmin Authorized service facility in the<br>country of original pu service your product, in which case you will be responsible for complying with all applicable import and<br>export laws and regulations and for paying all custom duties, V.A.T., shipping fees and other<br>associated taxes and ch to you in that country due to applicable standards, laws or regulations in that country. **Online Auction Purchases**: Online auction confirmations are not accepted for warranty verification. To

obtain warranty service, an original or copy of the sales receipt from the original retailer is required.<br>Garmin will not replace missing components from any package purchased through an online auction.<br>International Purch provided by the local in-country distributor and this distributor provides local service for your device. Distributor warranties are only valid in the area of intended distribution.

#### **AVERTISSEMENT**

#### Si vous ne respectez pas les avertissements suivants, vous risquez un accident ou une collision pouvant entraîner des blessures graves, voire mortelles. **Avertissement lié au risque de distraction**

Lorsqu'il est utilisé correctement, cet appareil est conçu pour augmenter la vigilance de l'utilisateur. Si vous ne l'utilisez pas correctement, vous pourriez être distrait par l'écran et vous risquez un accident pouvant causer des blessures graves, voire mortelles. Consultez toujours brièvement les informations affichées sur l'écran. Restez toujours attentif à votre environnement. Ne fixez pas l'écran et ne vous laissez pas distraire par celui-ci. Si vous vous concentrez uniquement sur l'écran, vous risquez de ne pas pouvoir éviter certains obstacles ou zones dangereuses.

#### **Avertissements relatifs à la navigation routière**

Si votre appareil Garmin accepte les cartes routières et suggère des itinéraires qui suivent les routes, suivez ces recommandations pour garantir une navigation en toute sécurité.

- Faites preuve de bon sens et conduisez toujours de la manière la plus sûre possible. Ne vous laissez pas distraire par l'appareil lorsque vous conduisez et soyez toujours attentif aux conditions de
- conduite. Regardez le moins possible l'écran de l'appareil lorsque vous conduisez. Lorsque vous conduisez, n'entrez pas de destinations, ne modifiez pas les paramètres et n'accédez à aucune fonction nécessitant une utilisation prolongée des commandes de l'appareil. Arrêtez-vous à un endroit autorisé n'entravant pas la sécurité des autres usagers avant d'effectuer toute opération de ce type.
- En cours de navigation, comparez attentivement les informations affichées sur l'écran de l'appareil aux autres sources d'information, notamment les panneaux de signalisation, les routes fermées à la circulation, les conditions de circulation, les ralentissements, les conditions météorologiques et tout autre facteur pouvant compromettre la sécurité au volant. Pour votre sécurité, cherchez à résoudre tout problème avant de poursuivre la navigation. Respectez les panneaux de signalisation et adaptez-vous aux conditions extérieures.
- L'appareil est conçu pour vous proposer des suggestions d'itinéraires. Il ne vous dispense pas de<br>faire preuve de vigilance et de bon sens. Ne suivez pas les suggestions d'itinéraires si elles vous<br>indiquent une manœuvre

#### **Avertissement concernant la perte d'audition**

En écoutant la stéréo à un volume trop élevé, vous risquez d'endommager votre audition. L'utilisation<br>de l'appareil, des écouteurs ou du casque à un volume élevé peut détériorer votre système auditif de<br>manière irréversibl sons étouffés, arrêtez l'écoute et faites contrôler votre audition.

*AVIS* Si vous ignorez cette notice, vous risquez de vous blesser, d'endommager votre bien ou d'affecter négativement les fonctionnalités de l'appareil.

#### **Avis sur la limite de vitesse**

La limite de vitesse est affichée à titre d'information uniquement et ne saurait soustraire le conducteur à<br>son obligation de se conformer à tous les panneaux de limitation de vitesse et de respecter à tout<br>moment les cons des amendes ou citations en justice dont vous pourriez faire l'objet à la suite de toute infraction de votre part au Code de la route

#### **Avertissement concernant le GPS**

Les performances de l'appareil de navigation peuvent être réduites si vous utilisez l'appareil à proximité d'un autre appareil utilisant un réseau terrestre à large bande fonctionnant sur des fréquences proches de celles utilisées par les systèmes de positionnement par satellites (GNSS), comme le GPS. L'utilisation de tels appareils peut altérer la réception des signaux GNSS.

#### **Programmes environnementaux**

:

Des informations relatives au programme Garmin de recyclage des produits ainsi qu'aux directives DEEE et RoHS, à la réglementation REACH et aux autres programmes de conformité sont disponibles à l'adresse [www.garmin.com/aboutGarmin/environment.](http://www.garmin.com/aboutGarmin/environment)

**Innovation, Sciences et Développement économique Canada – Conformité**<br>L'émetteur/récepteur exempt de licence contenu dans le présent appareil est conforme aux CNR<br>d'Innovation, Sciences et Développement économique Canada

exempts de licence. L'exploitation est autorisée aux deux conditions suivantes :

1. L'appareil ne doit pas produire de brouillage; 2. L'appareil doit accepter tout brouillage radioélectrique subi, même si le brouillage est susceptible d'en compromettre le fonctionnement

#### **Exposition aux rayonnements à fréquence radioélectrique**

Cet appareil est un transmetteur/récepteur mobile qui utilise une antenne interne pour envoyer et recevoir des champs de radiofréquences de faible puissance lors des communications de données. Les champs de radiofréquences émis par l'appareil lorsqu'il fonctionne au maximum de sa puissance et qu'il est utilisé avec des accessoires approuvés par Garmin ne dépassent pas les limites fixées par la réglementation. Pour être conforme aux exigences d'exposition aux radiofréquences, l'appareil doit être installé et utilisé en respectant une distance minimale de 20 cm (7,87'') entre l'appareil et votre corps. L'appareil ne doit être utilisé dans aucune autre configuration. Cet appareil ne doit pas être placé ou utilisé en conjonction avec d'autres antennes ou émetteurs.

**Informations sur les données cartographiques**

l<br>Les données de Garmin proviennent à la fois de sources publiques et privées. La quasi-totalité des<br>sources de données contient une part d'informations inexactes ou incomplètes. Dans certains pays, des informations cartographiques complètes et exactes sont soit indisponibles, soit proposées à un coût prohibitif.

#### **Garantie limitée**

LA PRÉSENTE GARANTIE VOUS OCTROIE DES DROITS PARTICULIERS ET VOUS BÉNÉFICIEZ PEUT-ÊTRE D'AUTRES DROITS QUI PEUVENT VARIER D'UN ÉTAT, PAYS, OU PROVINCE À L'AUTRE. GARMIN N'EXCLUT PAS, NI NE LIMITE OU SUSPEND, LES AUTRES DROITS LÉGAUX<br>DONT VOUS BÉNÉFICIEZ EN VERTU DU DROIT DE VOTRE ÉTAT, PAYS OU PROVINCE. POUR<br>BIEN COMPRENDRE VOS DROITS, CONSULTEZ LE DROIT APPLICABLE DANS VO PAYS OU PROVINCE

Les produits non aéronautiques sont garantis contre tout défaut de matériel et de fabrication pendant un an à compter de leur date d'achat. Durant cette période, Garmin pourra, à son entière discrétion, réparer ou remplacer tout composant qui s'avérerait défectueux dans le cadre d'un usage normal. Ce type de réparation ou de remplacement ne sera pas facturé au client, qu'il s'agisse des composants ou<br>de la main-d'œuvre, à condition que le client prenne en charge les frais de port. La présente garantie<br>limitée ne couvre (ii) les consommables, comme les piles, à moins que le dommage ne soit dû à un défaut matériel ou de fabrication ; (iii) les dommages provoqués par un accident, une utilisation abusive, une mauvaise [utilisation, l'eau, une](http://www.support.garmin.com) inondation, un incendie ou toute autre catastrophe naturelle ou cause extérieure ; (iv) les dommages provoqués par des fournisseurs de services non agréés par Garmin ; ou (v) les dommages sur un produit ayant été modifié sans l'autorisation écrite de Garmin ; ou (vi) les dommages sur un produit raccordé à des câbles d'alimentation et/ou des câbles de données non fournis par Garmin. En outre, Garmin se réserve le droit de refuser toute demande de service sous garantie relative à un produit ou service obtenu et/ou utilisé en violation des lois de tout pays.Les produits Garmin constituent uniquement une aide et ne doivent pas être utilisés à des fins exigeant l'évaluation précise de la direction, de la distance, de la position ou de la topographie. Pour les produits de navigation, Garmin n'offre aucune garantie quant à l'exactitude ou à l'exhaustivité des données cartographiques.

La présente garantie limitée ne couvre pas, et Garmin n'est pas responsable de, toute dégradation des performances d'un produit de navigation Garmin si celui-ci a été utilisé près d'un appareil portable ou de tout autre appareil utilisant un réseau terrestre à large bande fonctionnant sur des fréquences proches de celles utilisées par tout système de positionnement par satellites (GNSS), comme le GPS.<br>L'utilisation de tels appareils peut altérer la réception des signaux GNSS.<br>DANS LES LIMITES PRÉVUES PAR LA LOI, LES GARAN

PRÉSENTE GARANTIE LIMITÉE SONT EXCLUSIFS ET REMPLACENT, ET GARMIN EXCLUT EXPLICITEMENT, TOUTE AUTRE GARANTIE ET RECOURS EXPRÉS, IMPLICITES, LÉGAUX OU<br>AUTRES, Y COMPRIS, MAIS DE MANIÈRE NON LIMITATIVE, TOUTE GARANTIE IMPLICITE<br>MARCHANDE OU D'ADÉQUATION À UN USAGE PARTICULIER, TOUT RECOURS LÉGAL BÉNÉFICIEZ PEUT-ÊTRE D'AUTRES DROITS QUI PEUVENT VARIER D'UN ÉTAT OU PAYS À UN AUTRE. SI LES GARANTIES IMPLICITES NE PEUVENT PAS ÊTRE EXCLUES EN VERTU DU DROIT DE VOTRE ÉTAT OU PAYS, ALORS LESDITES GARANTIES SONT LIMITÉES À LA DURÉE

DE LA PRÉSENTE GARANTIE LIMITÉE. CERTAINS ÉTATS, PAYS ET PROVINCES INTERDISANT LA RESTRICTION DE LA DURÉE D'UNE GARANTIE IMPLICITE, LES RESTRICTIONS

SUSMENTIONNÉES PEUVENT NE PAS VOUS CONCERNER. EN AUCUN CAS, LA SOCIÉTÉ GARMIN NE SAURAIT ÊTRE TENUE POUR RESPONSABLE EN CAS DE RUPTURE DE LA GARANTIE DE TOUT DOMMAGE ACCESSOIRE, SPÉCIAL, INDIRECT<br>OU CONSÉCUTIF RÉSULTANT DE L'UTILISATION, DE LA MAUVAISE UTILISATION OU DE<br>L'IMPOSSIBILITÉ D'UTILISER CE PRODUIT, OU RÉSULTANT DE DÉFAUTS DU PRODU DES DOMMAGES PARTICULIERS OU ACCESSOIRES, LES RESTRICTIONS SUSMENTIONNÉES PEUVENT NE PAS VOUS CONCERNER.

Si, pendant la durée de la garantie, vous faites une demande de services de garantie conformément à<br>la présente Garantie limitée, Garmin peut, à sa discrétion : (i) réparer l'appareil à l'aide de pièces<br>neuves ou déjà util l'appareil par un appareil neuf ou par un appareil remis à neuf qui remplit les critères de qualité de Garmin ou (iii) rembourser l'appareil au prix où vous l'avez acheté. CE TYPE DE RECOURS SERA<br>VOTRE RECOURS UNIQUE ET EXCLUSIF POUR TOUTE RUPTURE DE GARANTIE. Les appareils<br>réparés ou remplacés bénéficient d'une garantie de par la garantie d'origine, cette nouvelle garantie dure 90 jours ou jusqu'à la fin de la période de garantie d'origine qui est d'un an ; la période ayant la date de fin la plus éloignée prévaut.

Avant de demander des services de garantie, merci de consulter les ressources d'aide en ligne disponibles sur support.garmin.com. Si votre appareil ne fonctionne toujours pas correctement après avoir appliqué les consignes indiquées en ligne, contactez un centre de service autorisé par Garmin dans le pays où vous avez acheté l'appareil ou suivez les instructions disponibles sur le site support.garmin.com pour obtenir des services de garantie. Si vous vous trouvez aux États-Unis, vous pouvez aussi appeler le 1-800-800-1020.

Si vous demandez des services de garantie en dehors du pays où vous avez acheté l'appareil, Garmin ne peut pas garantir que les pièces et produits nécessaires à la réparation ou au remplacement de votre produit seront disponibles, car les offres, les normes, les lois et les réglementations diffèrent selon les pays. Dans ce cas, Garmin peut, à sa seule discrétion et conformément au droit applicable, réparer votre produit à l'aide de pièces comparables ou remplacer votre produit par un produit Garmin comparable, ou vous demander d'envoyer votre produit vers un centre de service autorisé par Garmin dans le pays où vous avez acheté le produit ou vers un centre de service autorisé par Garmin d'un autre pays où votre produit pourra être réparé ou remplacé, et, dans ce cas, vous devrez respecter le droit et les réglementations en matière d'importation et d'exportation et vous acquitter seul des droits de douane, de la TVA, des frais d'expédition ainsi que de tous autres taxes et frais. Dans certains cas, Garmin et ses revendeurs ne peuvent ni réparer votre produit dans un autre pays que celui où vous avez acheté le produit, ni envoyer un produit de remplacement neuf ou réparé dans ce pays, à cause des normes, lois et réglementations du pays en question.

**Achats dans le cadre d'enchères en ligne** : les confirmations de vente aux enchères en ligne ne sont pas acceptées dans le cadre d'une vérification sous garantie. Pour bénéficier d'un service sous garantie, l'original ou une copie de la facture dressée par le premier revendeur doit être présenté. Garmin ne procédera à aucun remplacement de composant manquant sur tout produit acheté dans le cadre d'enchères en ligne. **Achats internationaux** : selon les pays, une garantie distincte peut être accordée par les distributeurs

internationaux pour les appareils achetés hors des Etats-Unis. Le cas échéant, cette garantie est fournie par le distributeur du pays d'achat et ledit distributeur prend en charge les services locaux nécessaires pour votre appareil. Les garanties distributeur sont valides uniquement dans les zones de distribution visées